# **ONEDRIVE**

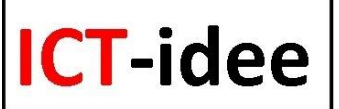

### **Zo vraag je een account aan bij Microsoft:**

- Surf naar www.onedrive.com
- Klik op 'Gratis registreren' als je nog geen Microsoft account hebt (hotmail, outlook)
- Klik op 'Maak een Microsoft-account'
- Voer de gevraagde gegevens in, neem de code over en klik op de knop "Ik ga akkoord"
- Klik in de mail die je van Microsoft ontvangt op de getoonde link om het account te activeren
- Vanaf nu kun je inloggen op Onedrive

### **Zo kun je inloggen op Onedrive.**

- Surf naar www.onedrive.com

- Voer het e-mailadres en wachtwoord in dat je bij het aanvragen van het account hebt opgegeven.

- Klik op "Aanmelden".

*NB. Je kunt weer uitloggen door rechts bovenin, naast je naam, te klikken op het icoontje en vervolgens te klikken op "Afmelden".*

*NB. Als je bent ingelogd op Onedrive tref je daar drie standaardmappen aan "mijn documenten", "new folder" en "openbaar". Wil je het uiterlijk van die mapweergave veranderen klik dan rechts bovenin, onder je naam, op de weergave van je keuze.*

#### **Zo verwijder je een map.**

- Geef een rechtermuisklik op de map.
- Klik op "Verwijderen".

### **Zo maak je een nieuwe map.**

- Klik bovenin in de werkbalk op "Maken".
- Klik op "Map".
- Voer een naam in voor de map en druk op de "Enter-toets".

### **Zo maak je een submap.**

- Klik linksbovenin op "Bestanden" om de hoofdbestanden in beeld te krijgen.
- Klik op de map waaraan je een submap wilt toevoegen.
- Klik bovenin op de blauwe werkbalk op "Maken".
- Klik op "Map".
- Voer een naam in voor de map en druk op de "Enter-toets".

### **Zo plaats je een bestand vanaf je pc in Skydrive.**

- Klik op de map waaraan je een bestand wilt toevoegen.
- Klik bovenin op de blauwe werkbalk op "Uploaden".
- Klik op "Selecteer ze op de computer".
- Zoek het gewenste bestand op je pc, selecteer het en klik op "Openen".

- Het inlezen kan, afhankelijk van de bestandsgrootte, enige tijd duren. Rechts onderin is het verloop van het proces te volgen.

- Nadat het bestand is ingelezen verschijnt het op de plaats waar de mappen werden vertoond.

#### **Zo kun je een bestand vanuit Onedrive plaatsen op een andere PC.**

- Zoek op Onedrive in je mappenstructuur naar het bestand dat je wilt overbrengen naar je PC.

- Geef een rechtermuisklik op dat bestand en klik op "Downloaden".
- Klik op "Opslaan".
- Selecteer de map waaraan je het bestand wilt toevoegen en klik op "Openen".

# **ONEDRIVE**

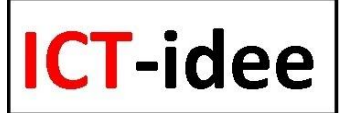

# **Zo kun je een bestand van Onedrive delen met anderen.**

### **Een link maken.**

- Zoek op Onedrive in je mappenstructuur naar het bestand dat je wilt overbrengen naar je PC.

- Geef een rechtermuisklik op dat bestand en klik op "Delen".

- Klik in de linkerkolom op "Link maken".

- **A.** Wil je dat de personen met wie je je bestand deelt dat bestand alleen maar kunnen lezen, klik dan onder "Alleen bekijken" op de knop "Maken". Klik vervolgens op "Korter maken", kopieer het verkorte internetadres en verstrek dat aan anderen.

**B.** Wil je dat de personen met wie je je bestand deelt dat bestand niet alleen kunnen lezen maar ook kunnen bewerken, klik dan onder "Bekijken en bewerken" op de knop "Maken". Klik vervolgens op "Korter maken". Kopieer het verkorte internetadres en verstrek dat aan anderen.

**C.** Wil je dat het bestand door iedereeen is in te zien en kan worden opgezocht ook als je de link niet verspreidt, klik dan op "Openbaar maken" en vervolgens op "Korter maken". - Sluit af met een klik op de knop "Gereed".

## **Een e-mail verzenden.**

- Geef een rechtermuisklik op het bestand en klik op "Delen".

- Klik in de linkerkolom op "E-mail verzenden".

- Voer onder "aan" het e-mailadres in, daaronder een korte boodschap, zet een vinkje voor de gewenste optie en klik op "Delen". De geadresseerde ontvangt een mail met een link naar het bestand.

## **Een boodschap via Facebook, Twitter of LinkedIn.**

- Geef een rechtermuisklik op het bestand en klik op "Delen".

- Klik in de linkerkolom op "Posten naar".

- Klik op "Voeg services toe", klik op Facebook, Twitter of LinkedIn en volg de te nemen stappen op.

## **Bij Onedrive werken met de online versie van Word, Excel, Powerpoint en OneNote.**

In Onedrive is het mogelijk om in de online versie van Word, Excel, Powerpoint en OneNote zelf bestanden te maken en op te slaan.

Die opties kun je als volgt bereiken:

- Klik in Onedrive in de linker menukolom op "Bestanden".

- Klik in de werkbalk op "Maken" en vervolgens op "Word-document, Excel-werkmap,

Powerpoint-presentatie of OneNote-notitieblok" om een leeg document te openen.

- Geef het document een naam en klik op "Openen".

### **Zo kun je een bestand van Onedrive embedden op je website of weblog.**

- Zoek op Onedrive in je mappenstructuur naar het bestand dat je wilt embedden.

- Geef een rechtermuisklik op dat bestand en klik op "Invoegen".

- Klik op de knop "Genereren".

- Kopieer de blauw gemarkeerde HTML-code en plak die in het beheerdersdeel van je website of weblog de plaats waar je HTML-code kunt invoeren.

- Sla de wijzigingen op en je treft het document in embedded vorm op je website of weblog.